# **Serveur Proxy Squid.**

## Présentation :

Un proxy est un composant logiciel informatique qui joue le rôle d'intermédiaire en se plaçant entre deux hôtes pour faciliter ou surveiller leurs échanges donc il sert à mettre en cache des éléments et à filtrer des données.

Par extension, on appelle aussi proxy un matériel comme un serveur mis en place pour assurer le fonctionnement de tels services. Il peut être en mode serveur ou en mode transparent

## Objectif :

Installer et configurer un serveur Proxy par authentification LDAP (Lightweight Directory Access Protocol).

#### Pré requis :

- $\rightarrow$  Deux ordinateurs sur Linux (ici, on utilisera la Debian 8.2)
- Avoir une connexion internet pour télécharger les paquets.
- $\rightarrow$  Avoir deux IP fixe pour le Samba et Proxy.
- → Mes VM s'appellent dcsamba et squidlab. Les @IP sont 192.168.1.134/24 et 192.168.1.135/24

#### Sommaire :

- 1) Installation et promotion en contrôleur de domaine du Samba
- 2) Installation et Configuration de l'annuaire LDAP
- 3) Installation et Configuration de Phpldapadmin
- 4) Installation et Configuration de Bind9
- 5) Installation et Configuration de Squid3
- 6) Installation, Configuration et Phase de test de SquidGuard
- 7) Installation et Configuration de LightSquid

#### **I. Installation et promotion en contrôleur de domaine du Samba**

J'ai choisis d'installer Samba manuellement comme nous l'avions en cours de PPE. J'ai pris la version 4.3.5 de samba que j'ai compilée et installée.

Ainsi, pour lancer la promotion du contrôleur de domaine, j'ai entré cette commande :

*samba-tool domain provision --use-rfc2307 --realm=STURSULE.LOCAL –domain STURSULE –adminpass @mot\_de\_passe –server-role=dc –interactive*

On voit ainsi les processus engendrés par le serveur samba:

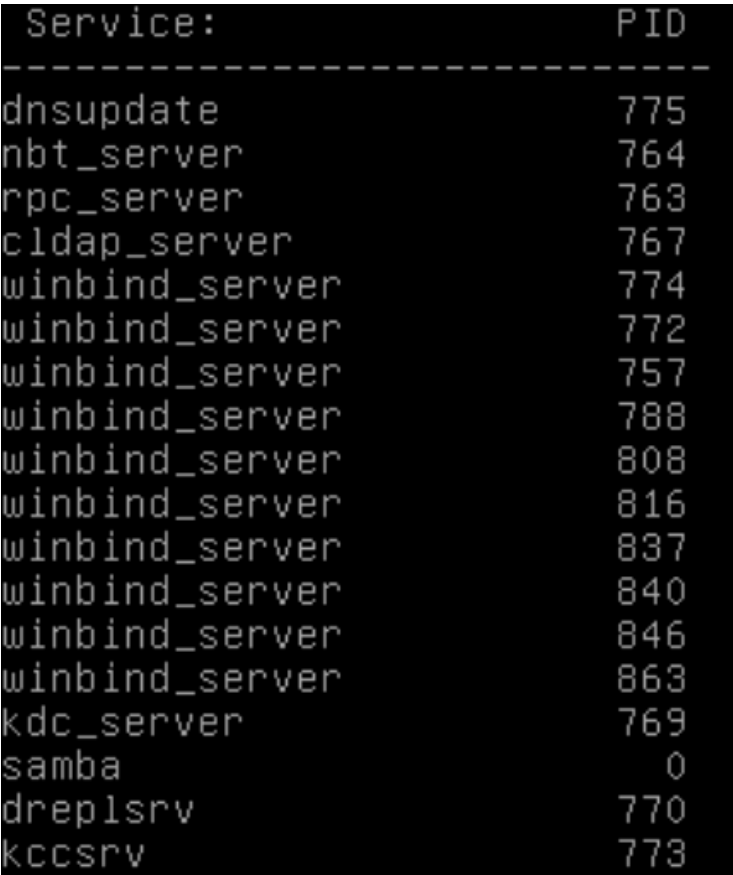

## **II. Installation et Configuration de l'annuaire LDAP**

J'ai installé OpenLDAP depuis les ressources :

*apt-get install slapd ldap-utils migrationtools*

Puis j'ai réalisé la liaison Samba/LDAP. J'ai inséré les schémas Samba dans LDAP. On peut vérifier la bonne configuration des fichiers :

root@dcsamba:/# slaptest –f /etc/ldap/slapd.conf –F /etc/ldap/slapd.d config file testing succeeded

De plus, j'ai renseigné le fichier smb.conf. Enfin, j'ai configuré Smbldap-Tools en récupérant le SID du domaine :

```
root@dcsamba:/# net getlocalsid
SID for domain STURSULE is: S-1-5-21-2252255531-4061614174-2474224977
```
Ainsi, notre configuration pour un serveur Samba/LDAP est opérationnelle.

#### **III. Installation et Configuration de Phpldapadmin**

J'ai installé PhpLDAPAdmin pour avoir un accès à mon annuaire LDAP. Après installation depuis les sources et une légère configuration, on accède à une interface graphique :

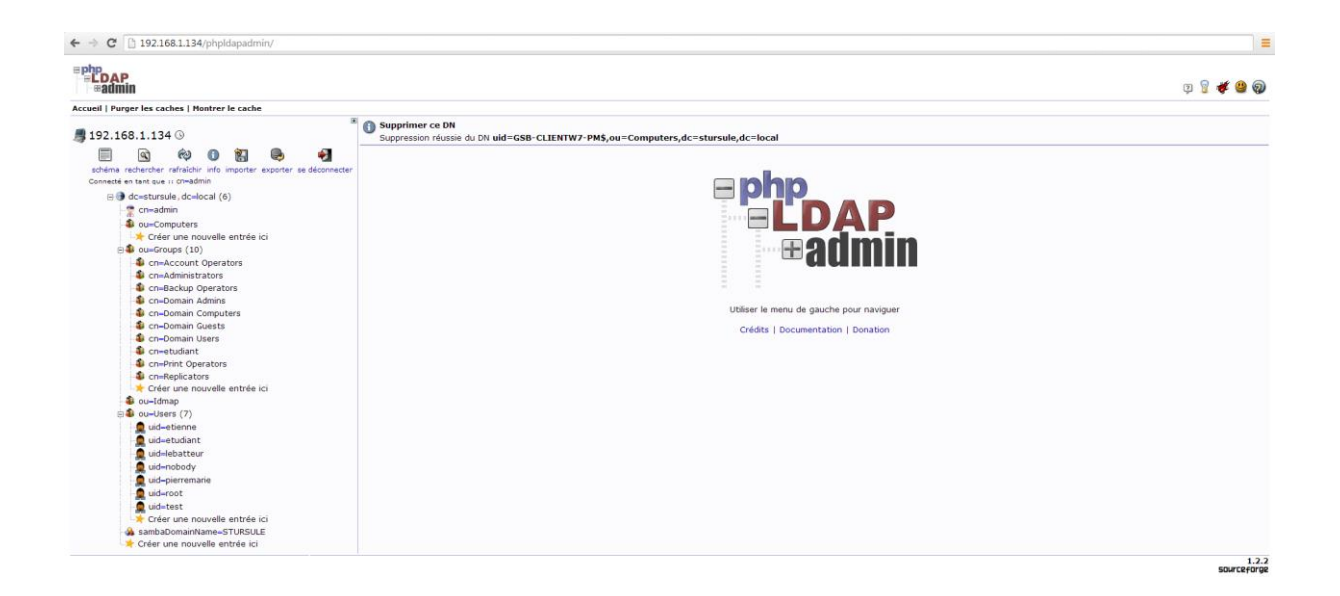

#### **IV. Installation et Configuration de Bind9**

Comme pour toute base d'annuaire, il faut un DNS. J'ai ainsi installé Bind et configuré une zone directe et inverse.

#### Zone directe :

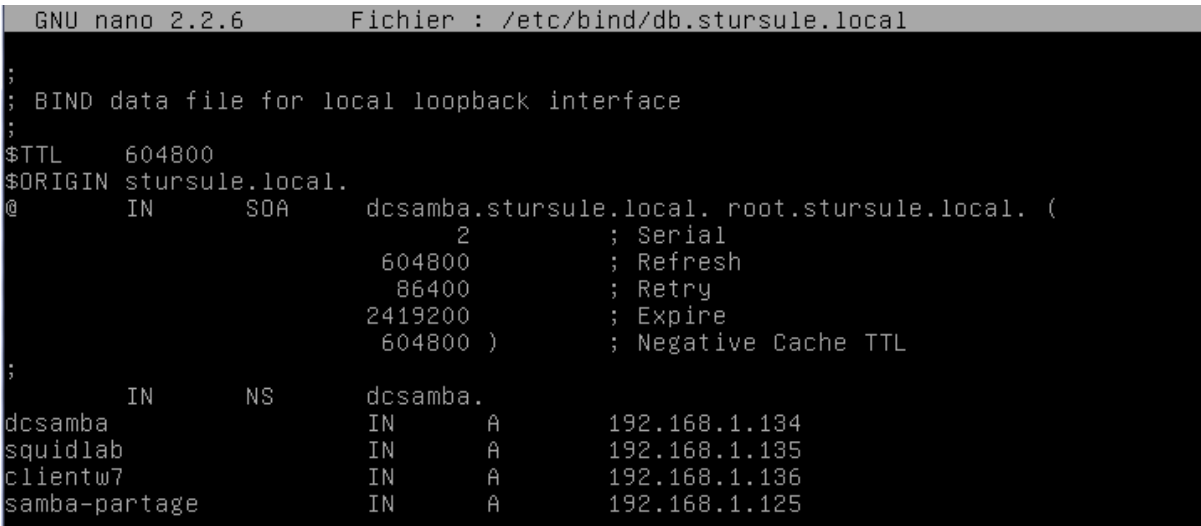

Zone inversée :

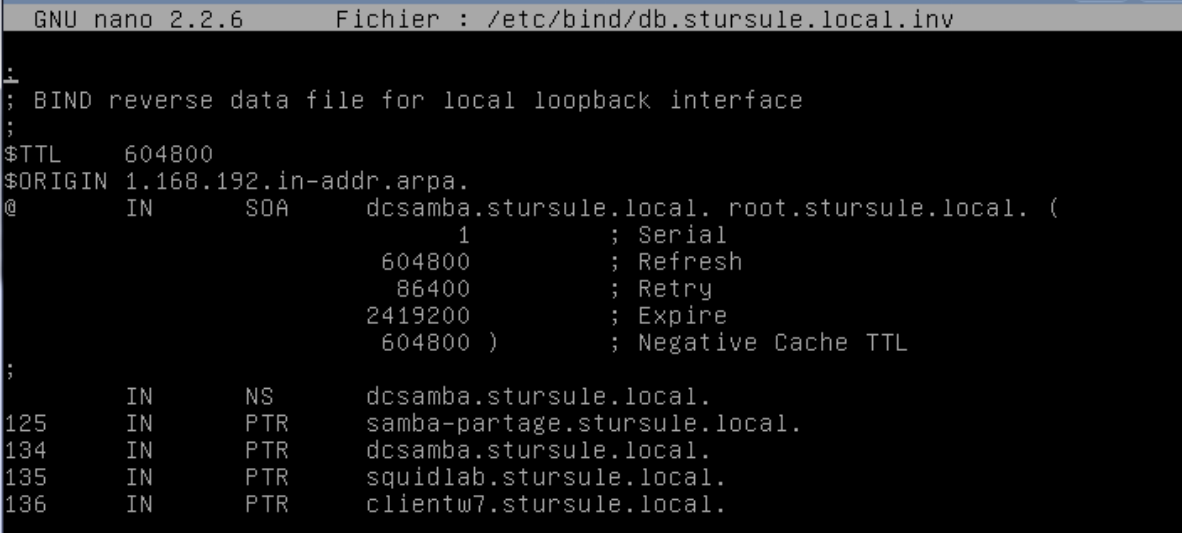

On vérifie avec la commande nslookup :

oot@dcsamba:/# nslookup 192.168.1.136 Server: 192.168.1.134 Server: 192.168.1.134<br>| Address: 192.168.1.134#53 136.1.168.192.in-addr.arpa name = clientw7.stursule.local.  $>$  <code>clientw7</code> Server: 192.168.1.134 Address: 192.168.1.134#53 Name: clientw7.stursule.local Address: 192.168.1.136

## **V. Installation et Configuration de Squid3**

On va installer le paquet d'installation de Squid :

#### apt-get install squid3

On remarque que le port d'écoute par défaut de Squid est 3128 :

# Squid normally listens to port 3128 http\_port 3128

On remarque aussi que lors de l'installation de Squid, un utilisateur proxy appartenant au groupe proxy a été créé :

```
root@SQUIDLAB:~# cat /etc/passwd | grep proxy
proxy:x:13:13:proxy:/bin:/usr/sbin/nologin
systemd-bus-proxy:x:103:106:systemd Bus Proxy,,,:/run/systemd:/bin/false
root@SQUIDLAB:~# cat /etc/group | grep proxy
proxy: x: 13:sustemd–bus–proxu:x:106:
```
Pour le début, nous allons nous authentifier avec un utilisateur local. Nous allons commencer par ajouter les règles d'authentification :

```
auth param basic program /usr/lib/squid3/basic ldap auth -R -b "ou=Users, dc=stursule, dc=local" -W Root123 -h 192.168.1.134
auth param basic children 10
auth param basic realm Internet Proxy St-Ursule
auth param basic credentialsttl 1 minute
```
Puis les règles d'ACL et d'http\_access :

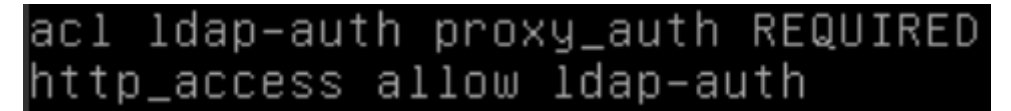

Enfin, ajouter ces 4 lignes en fin de fichier qui vont permettre à l'utilisateur proxy de faire des requêtes sur le serveur et créer un emplacement de stockage des données et réglage des niveaux :

```
cache_effective_user proxy
cache_effective_group proxy
cache_mem 16 Mb
cache_dir ufs /var/spool/squid3 120 16 128
```
25/05/2016 – Version 1 – E4 – Proxy-Squid 5

On peut tester dans un navigateur configuré au préalable le bon fonctionnement du proxy

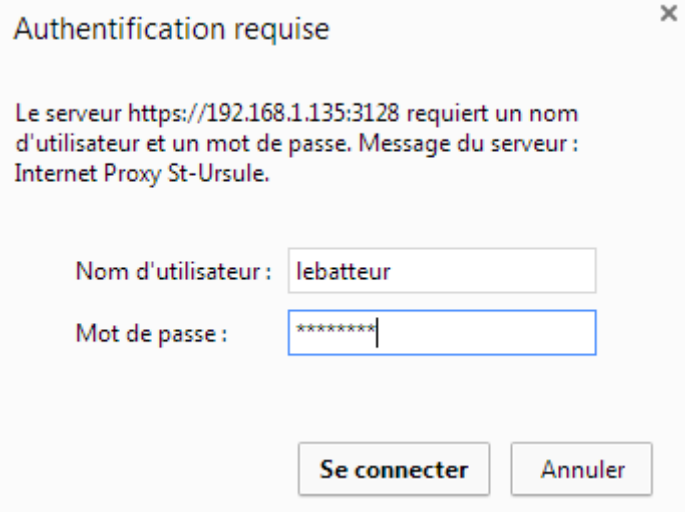

#### **VI. Installation, Configuration et phase de Test de SquidGuard**

Pour utiliser SquidGard, il faut installer apache2 avant :

#### apt–get install apache2 squidguard

L'université de Toulouse diffuse une liste noire d'URL afin de permettre un meilleur contrôle de l'utilisation d'Internet. C'est cette liste noire que je vais utiliser dans mon contexte.

A la fin du fichier squid.conf, j'ai ajouté ces lignes qui redirigent Squid et le nombre de processus engendré (SQUIDLAB est le nom de ma machine) :

url\_rewrite\_program /usr/bin/squidGuard url\_rewrite\_children 5 visible\_hostname SQUIDLAB

Enfin, on configure le fichier squidguard.conf situé dans /etc/squidguard comme suit (ici, on interdit les sites de jeux) :

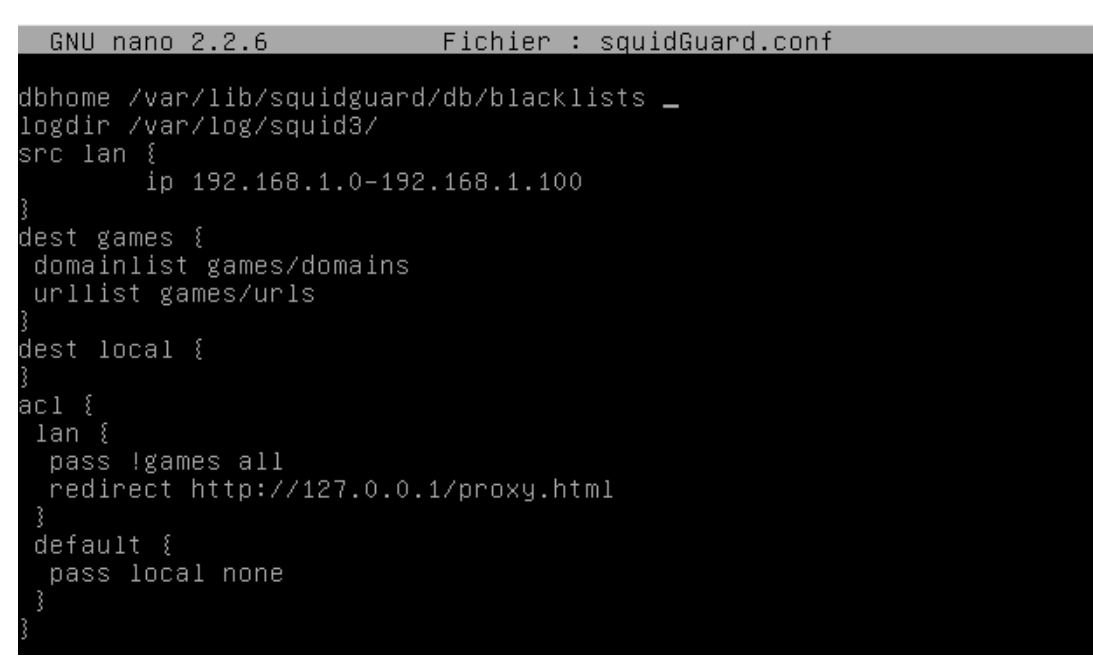

Ainsi dans un navigateur, on ne peut aller sur le site [www.games.com:](http://www.games.com/)

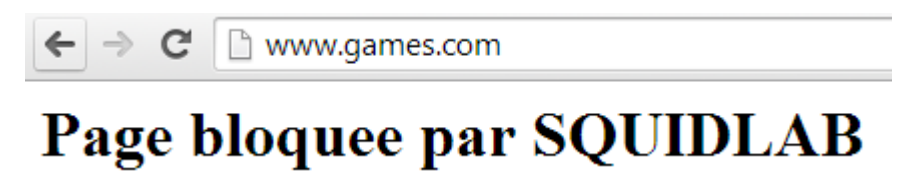

#### **VII. Installation de LightSquid**

Pour approfondir mon contexte, j'ai installé Lightsquid qui est un analyseur de log SQUID open source écrit en perl permettant d'afficher sous forme de page web l'utilisation de son proxy. Avec ce petit logiciel, nous pouvons visualiser les sites les plus utilisé, les sites qui utilise le plus de bande passante, les utilisateurs qui se sont connecté à ces sites.

Après le téléchargement et l'installation de LightSquid, nous pouvons l'utiliser dans un navigateur web :

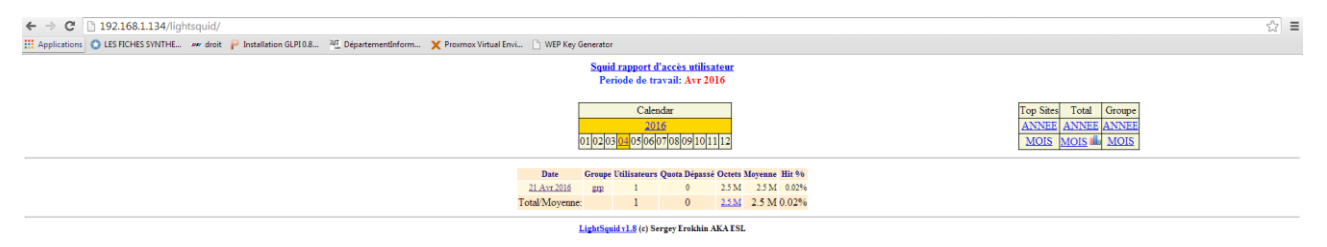